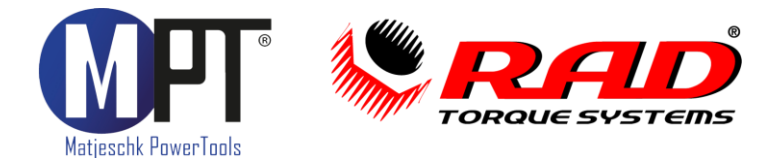

# Originalbetriebsanleitung

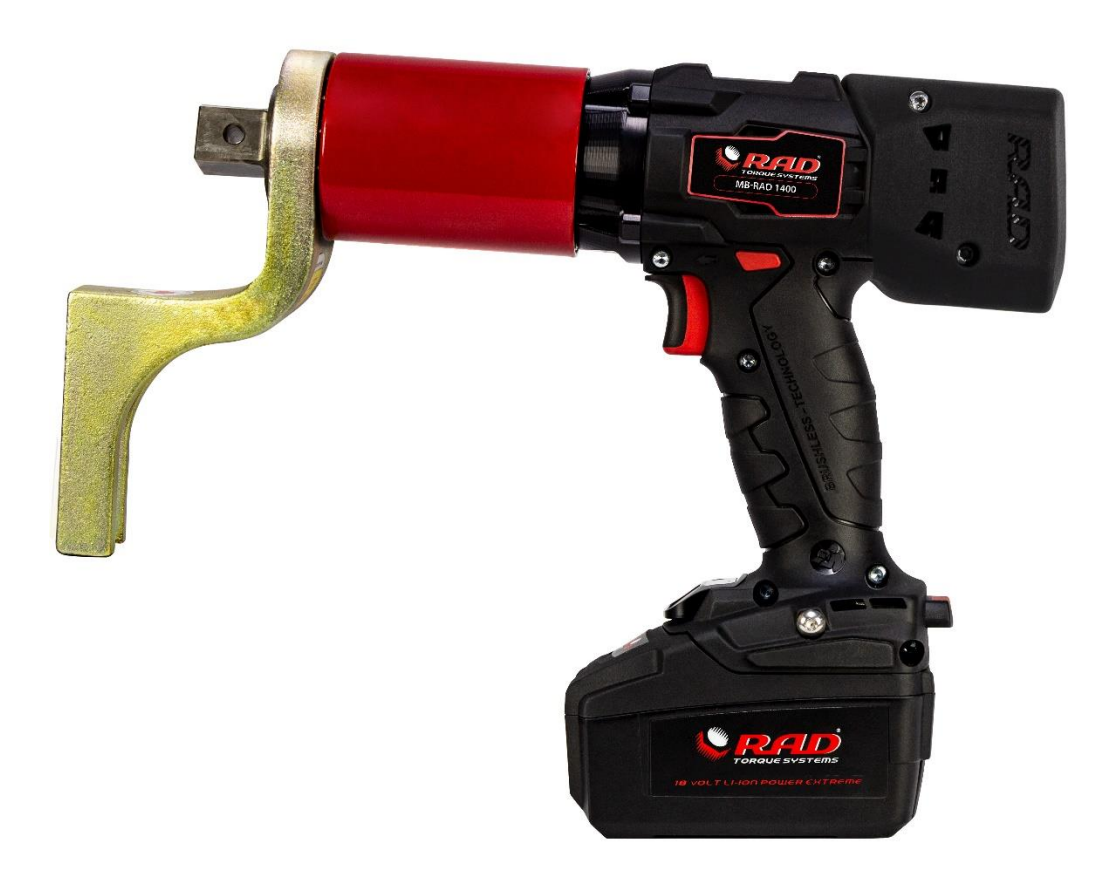

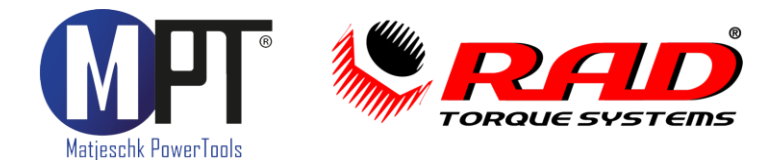

# <span id="page-1-0"></span>1. Vorwort

Herzlichen Glückwunsch zum Erwerb dieses Akku-Drehmomentschraubers. Das Werkzeug ist speziell zum Anziehen, Lösen und Prüfen von Schraubverbindungen konzipiert. Stellen Sie sicher, dass jeder Benutzer die Bedienungsanleitung sorgfältig gelesen hat, bevor er mit dem Schrauber arbeitet.

Das Werkzeug ist von M-PT entwickelt und speziell an die Bedürfnisse unserer Kunden angepasst. Für Anregungen und Verbesserungsvorschläge sind wir jederzeit offen und dankbar. Für Anregungen und Verbesserungsvorschläge sind wir jeder und verbesserungsvorschläge sind wir jeder<br>Geografische

Achtung: Die in der Bedienungsanleitung gezeigten Bilder können, je nach Werkzeug, aktivierten Optionen und Softwareversion, abweichen. aktivierten Optionen und Softwareversion, abweichen.

# <span id="page-1-1"></span>2. Inhaltsverzeichnis

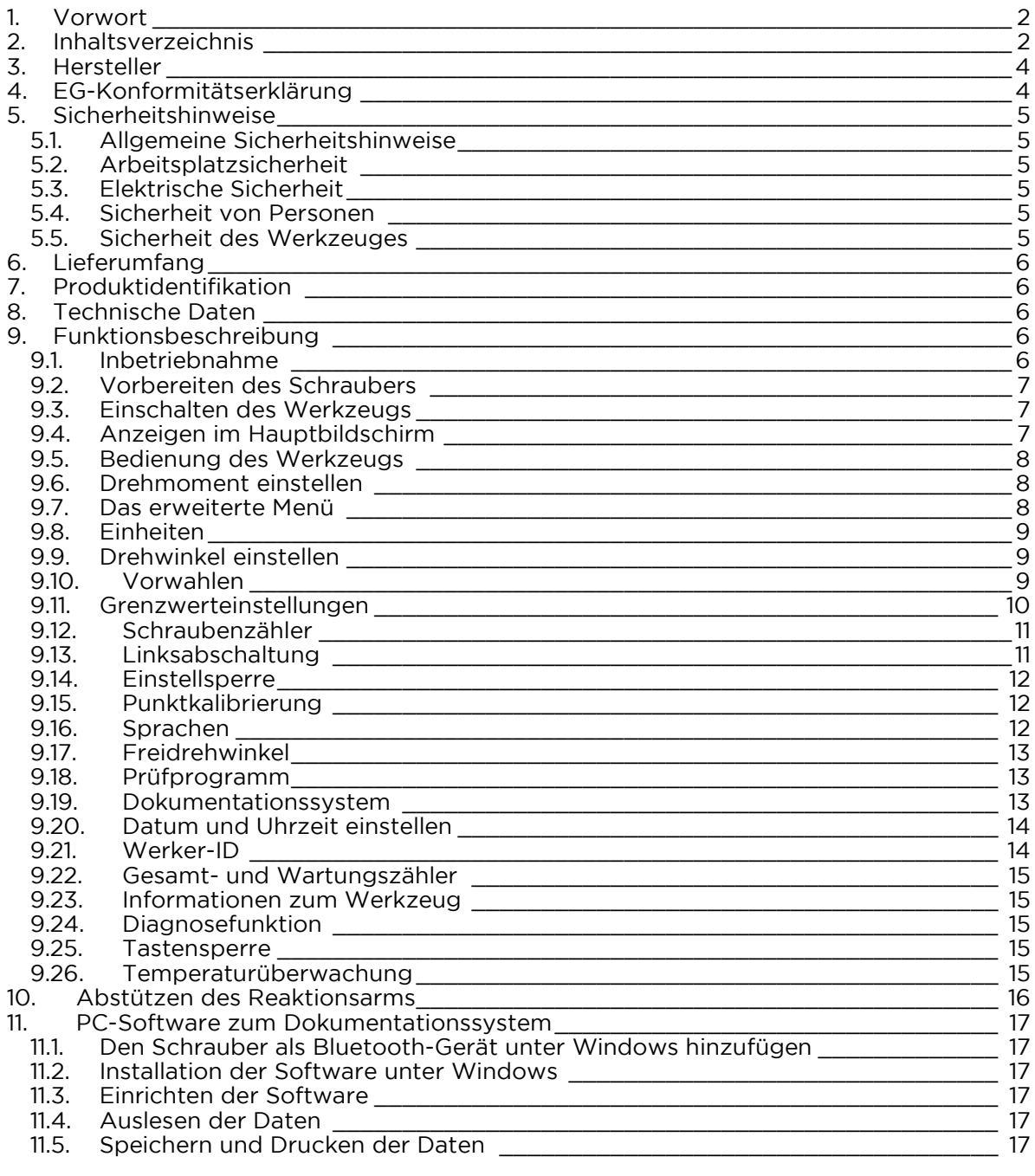

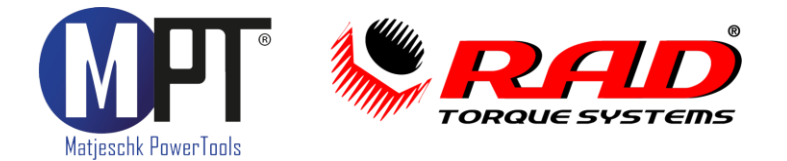

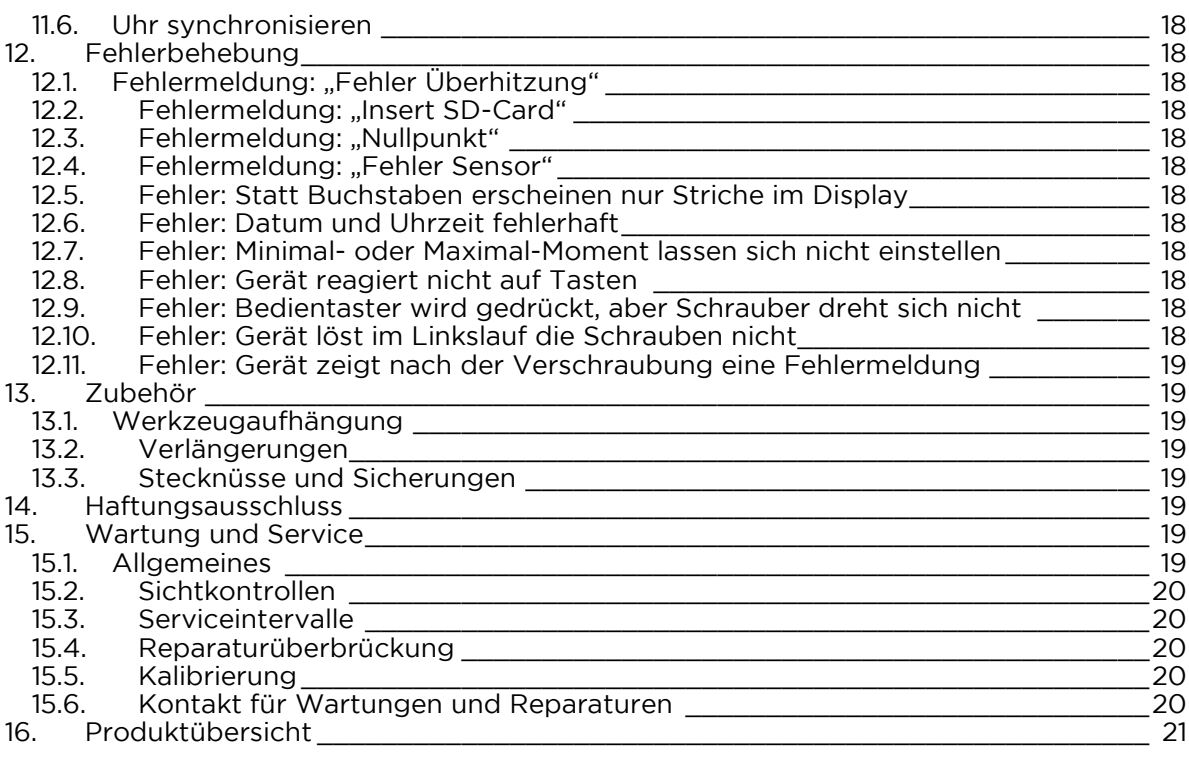

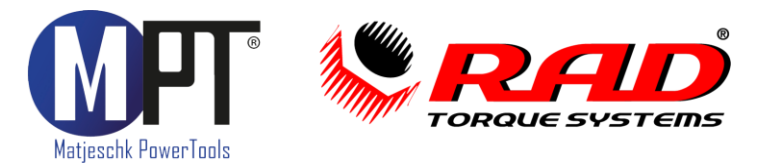

# <span id="page-3-0"></span>3. Hersteller

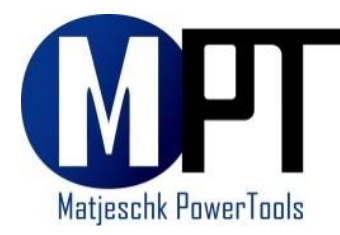

M-PT Matjeschk-PowerTools GmbH & Co. KG 01920 Ralbitz-Rosenthal Tel.: +49 (0) 35 796 / 9760 mail@m-pt.de mail@m-pt.de

<span id="page-3-1"></span>4. EG-Konformitätserklärung M-PT Matjeschk-PowerTools GmbH & Co. KG<br>Am Sägewerk 11 01920 Ralbitz-Rosenthal

erklären in alleiniger Verantwortung, dass das Produkt

Maschinenbezeichnung: Akku-Dre<br>Serie: MB-RAD

Akku-Drehmomentschrauber

auf das sich diese Erklärung bezieht, mit den folgenden Normen oder normativen

- EN 301 489-1 V2.2.0 (Draft)<br>• EN 301 489-17 V3.2.0 (Draft)
- EN 301 489-17 V3.2.0 (Draft)<br>• EN 301 489-19 V211
- EN 301 489-19 V2.1.1
- EN 303 413 V1.1.1
- EN 50360:2017
- EN 50566:2017
- EN 50663:2017
- EN 55014-1:2006+A1:2009+A2:2011
- EN 55014-2:1997+A1:2001+A2:2008
- EN 62479:2010<br>• FTSLEN 300 32
- ETSI EN 300 328 V2.2.2(2019-07)

gemäß den Bestimmungen der Richtlinien: 2006/42/EG 2011/65/EU

Ralbitz-Rosenthal, 13.01.2021

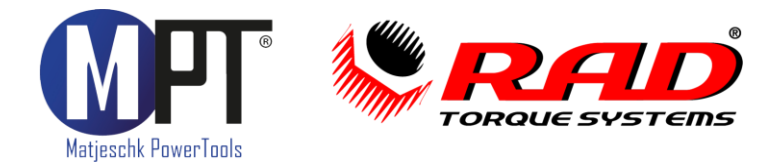

# <span id="page-4-0"></span>5. Sicherheitshinweise

## <span id="page-4-1"></span> $5.1.$ Allgemeine Sicherheitshinweise

Die Sicherheit für den Bedienenden und ein störungsfreier Betrieb des Gerätes sind nur gewährleistet, wenn Originalkomponenten von M-PT verwendet werden. Dies gilt für alle Geräteteile, Zubehör und Ersatzteile. Werden andere Komponenten verwendet, kann

M-PT keine Gewährleistung für den sicheren Betrieb und die sichere Funktion übernehmen.

- <span id="page-4-2"></span>**• Halten Sie Ihren Arbeitsbereich sauber und gut beleuchtet.**<br>• Arbeiten Sie mit dem Werkzeug nicht in explosionsgefährd
- Arbeiten Sie mit dem Werkzeug nicht in explosionsgefährdeter Umgebung, in der sich brennbare Flüssigkeiten, Gase oder Stäube befinden. Elektronische Werkzeuge erzeugen Funken, die Staub oder Dämpfe entzünden können.
- Beachten Sie die am Einsatzort geltenden Gesetze und Vorschriften.

## <span id="page-4-3"></span>5.3. Elektrische Sicherheit

- Es darf nur der mitgelieferte Akku bzw. ein baugleicher Akku mit denselben<br>technischen Eigenschaften verwendet werden. Der Akku darf in keiner Weis technischen Eigenschaften verwendet werden. Der Akku darf in keiner Weise
- Halten Sie das Werkzeug von Regen und Nässe fern.<br>• Wenn der Betrieb des Werkzeuges in feuchter Umge
- Wenn der Betrieb des Werkzeuges in feuchter Umgebung nicht vermeidbar ist, schützen Sie das Schraubgerät sowie den Akku vor Nässe. Für geeignete Schutzhüllen halten Sie bitte Rücksprache mit dem Kundenservice von M-PT. Schutzhüllen halten Sie bitte Rücksprache mit dem Kundenservice von M-PT.

# <span id="page-4-4"></span>5.4. Sicherheit von Personen

- Halten Sie Kinder und andere Personen während der Benutzung des Werkzeugs<br>fern. Bei Ablenkung können Sie die Kontrolle über das Gerät verlieren.
- Bewahren Sie unbenutzte Werkzeuge außerhalb der Reichweite von Kindern auf.<br>• Lassen Sie Personen das Gerät nicht benutzen, die mit diesem nicht vertraut sind
- Lassen Sie Personen das Gerät nicht benutzen, die mit diesem nicht vertraut sind oder diese Anweisungen nicht gelesen haben.
- <span id="page-4-5"></span>• Tragen Sie persönliche Schutzausrüstung:

- 5.5. Sicherheit des Werkzeuges Überprüfen Sie vor dem Einsatz die Werkzeuge auf offensichtliche Beschädigungen.
- Beschädigte Werkzeuge dürfen nicht benutzt werden.
- Lassen Sie Beschädigungen vor dem Einsatz reparieren.
- Benutzen Sie kein Akkuwerkzeug, dessen Schalter defekt ist.
- Ziehen Sie den Akku vom Werkzeug, bevor Sie Zubehörteile wechseln oder das
- Lassen Sie das Werkzeug nur von qualifiziertem Fachpersonal und nur mit<br>Originalteilen reparieren. Originalteilen reparieren.

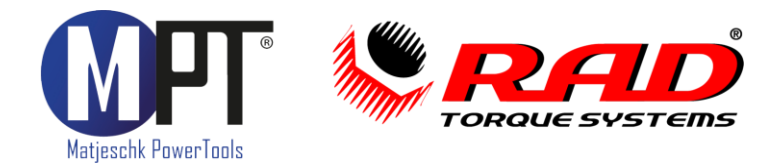

# <span id="page-5-0"></span>6. Lieferumfang

- Akku-betriebener Drehmomentschrauber<br>• Reaktionsarm mit Sicherungsring
- Reaktionsarm mit Sicherungsring
- 2 Stück Li-Ion-Akkus mit 5,2Ah/18V bzw. Li-HD-Akkus mit 8,0Ah
- Akku-Ladegerät<br>• Werksprüfzeugnis
- Werksprüfzeugnis<br>• Bedienungsanleitu
- Bedienungsanleitung mit EG-Konformitätserklärung
- Werkzeugkoffer

<span id="page-5-1"></span>7. Produktidentifikation<br>Die Werkzeugbezeichnung und Seriennummer finden Sie auf dem Typenschild. Der Akku muss dazu vom Schraubgerät entfernt werden. muss dazu vom Schraubgerät entfernt werden.

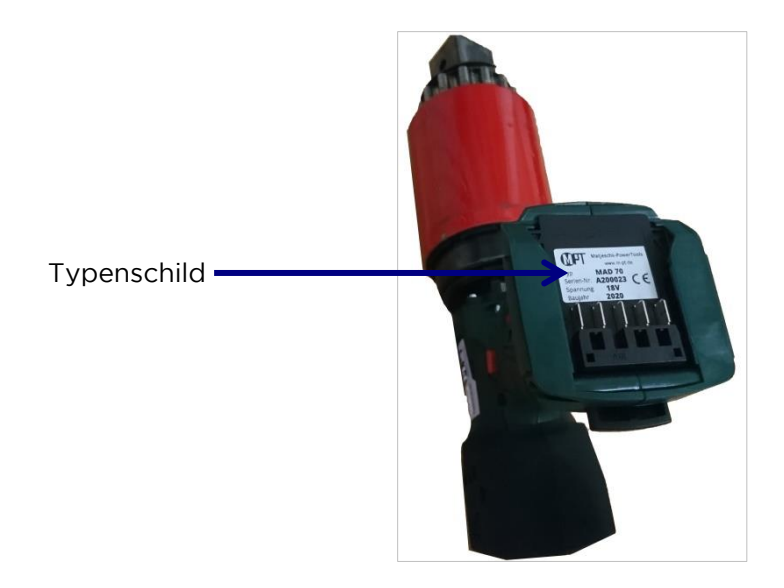

<span id="page-5-2"></span>8. Technische Daten<br>Siehe Typenschild und Werksprüfzeugnis. Siehe Typenschild und Werksprüfzeugnis.

# <span id="page-5-3"></span>9. Funktionsbeschreibung

## <span id="page-5-4"></span> $9.1.$

- Der Schrauber wird betriebsbereit geliefert.<br>• Es dürfen nur Komponenten und Zubehör e
- Es dürfen nur Komponenten und Zubehör eingesetzt werden, die die Funktion und
- Beachten Sie die auf dem Typenschild angegebene Akkuspannung.

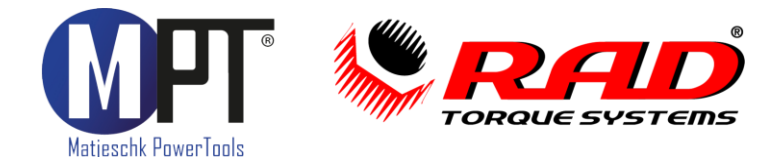

# <span id="page-6-0"></span>9.2. Vorbereiten des Schraubers

- 1. Stecken Sie den Reaktionsarm (2) auf die Verzahnung des Schraubers (1).
- 2. Sichern Sie den Reaktionsarm, indem Sie den Sicherungsring (3) in die dafür vorgesehene Nut des Schraubergetriebes stecken.
- 3. Stecken Sie die Stecknuss (4) auf den Vierkant des Schraubers. Nutzen Sie nur Stecknüsse mit genormtem Vierkant nach DIN 3121.
- 4. Sichern Sie die Stecknuss mit einem Stift (5).
- 5. Sichern Sie den Stift mit einem Sicherungsring (6) vor dem Herausfallen.

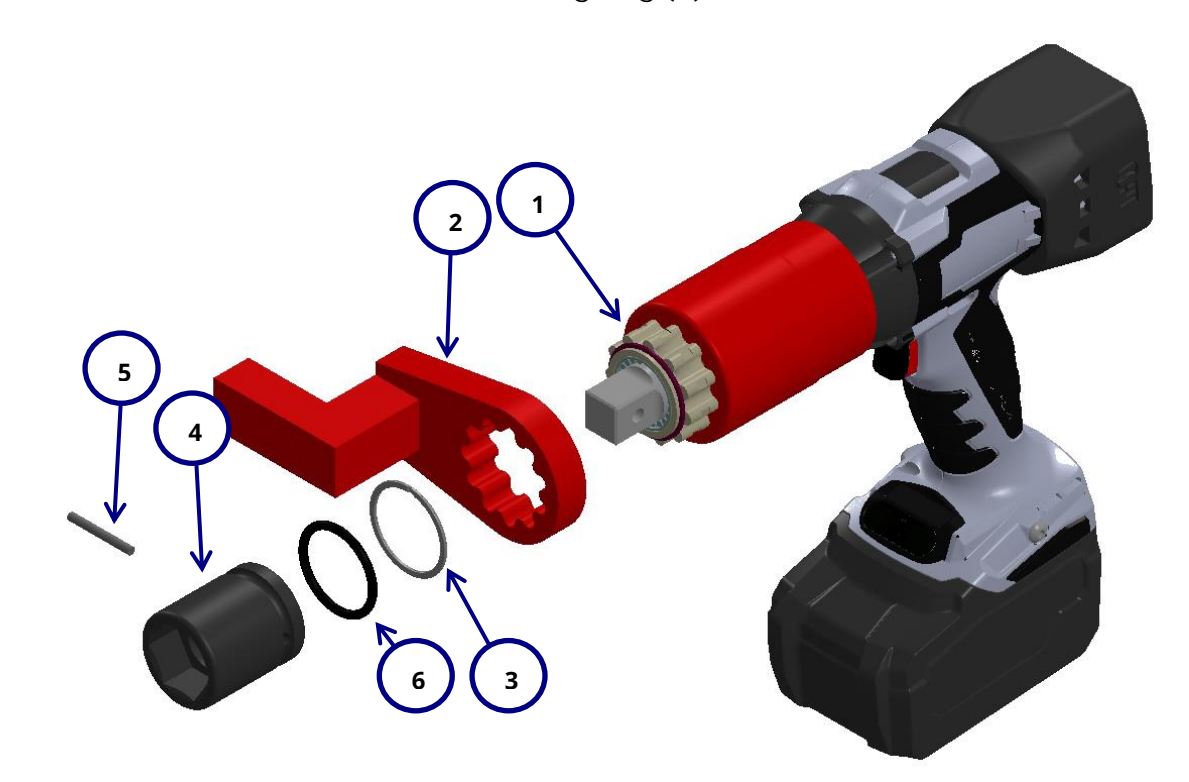

## <span id="page-6-1"></span>9.3. Einschalten des Werkzeugs 9.3. Einschalten des Werkzeugs

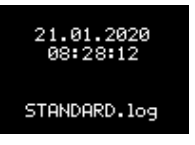

Beim Start des Schraubers werden die aktuelle Uhrzeit und die geöffnete<br>Datei angezeigt. Falls die Uhrzeit nicht mit der Standort-Uhrzeit übereinstimmen sollte, können Sie diese später einstellen (siehe Punkt 9.20). Bestätigen Sie diesen Bildschirm durch Drücken der Taste M. Dieser Bildschirm wird nur bei aktiviertem Dokumentationssystem angezeigt.

Dieser Bildschirm wird nur bei aktiviertem Dokumentationssystem angezeigt.

## <span id="page-6-2"></span> $9.4.$ 9.4. Anzeigen im Hauptbildschirm

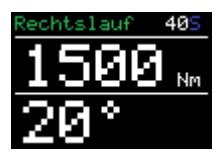

- Oben links: Anzeige der aktuellen Drehrichtung
- Oben rechts: Schraubertyp (Bsp.: "40" steht für MB-RAD 40) • Beim sensorgesteuerten Akkuschrauber B-RAD S wird bei aktiviertem<br>Drehmomentsensor ein blaues S hinter dem Schraubertypen angezeigt

(Bsp.: "40S" steht für B-RAD 40-S)

- Mittlere Zeile: eingestelltes Drehmoment<br>• Untere Zeile: eingestellter Drehwinkel
- Untere Zeile: eingestellter Drehwinkel
- Das letzte Ergebnis wird nach der Verschraubung noch 10s im Display angezeigt
- Bei NIO-Verschraubungen wird der Wert auf dem Display rot angezeigt. Der Fehler kann mit jeder Taste quittiert werden.
- Befindet sich das Gerät im Hauptbildschirm und wird 60s lang nicht bedient,<br>schaltet sich das Display ab. schaltet sich das Display ab.

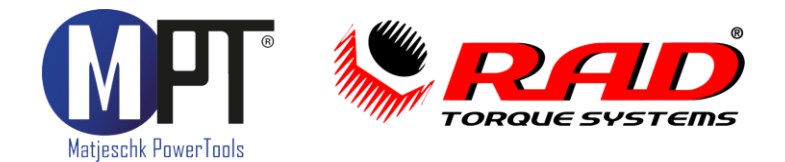

- <span id="page-7-0"></span>• Einstellungen werden mit Hilfe der Tasten  $\bigcirc$  (M), (**↑**) und (**↓**) eingegeben (1)
- Die Drehrichtung wird am Umschalter eingestellt (2)
- Mit dem Einschalter starten Sie den Betrieb (3)

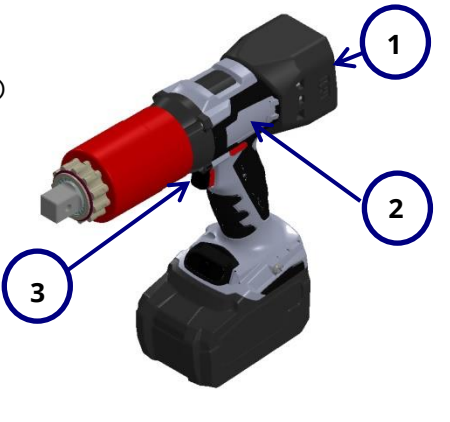

# <span id="page-7-1"></span>9.6. Drehmoment einstellen

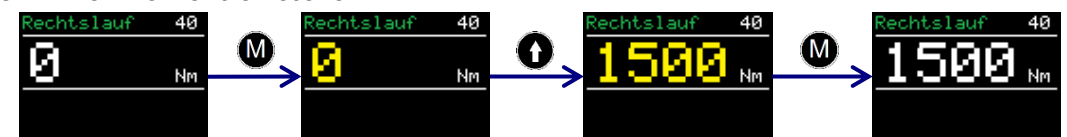

- Nach dem Einschalten zeigt der Schrauber das zuletzt eingestellte Drehmoment.<br>• Grundeinstellung ab Werk ist ONm.
- Grundeinstellung ab Werk ist 0Nm.
- Oben links wird die eingestellte Drehrichtung angezeigt.
- Oben rechts wird der Gerätetyp angezeigt.
- Durch kurzes Drücken der Taste M, wird die Drehmomenteinstellung aktiviert.
- Die Drehmomentanzeige wird nun gelb.
- Durch Drücken von **<sup>↑</sup>** und **<sup>↓</sup>** wird das Drehmoment eingestellt.
- Durch langes Halten von **<sup>↑</sup>** und **<sup>↓</sup>** werden die Drehmomentsprünge größer.
- Durch erneutes Drücken von M, wird das Drehmoment bestätigt.
- <span id="page-7-2"></span>• Das eingestellte Drehmoment wird in weißer Farbe angezeigt.

- Das erweitere Menü kann mit Hilfe des Kennworts **17580** freigeschalten werden.<br>• Das Kennwort kann im Hauptmenü unter Kennwort" eingegeben werden.
- Das Kennwort kann im Hauptmenü unter "Kennwort" eingegeben werden.

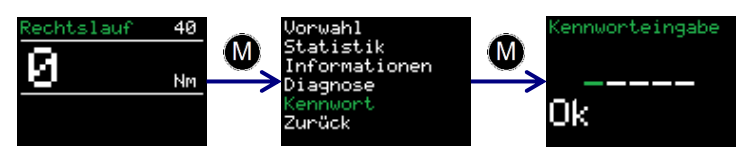

- Im erweiterten Menü können folgende Einstellungen vorgenommen werden: Erweiterte Einstellungen:<br>Christiarung des D
	- Aktivierung des Drehwinkels (siehe P[unkt](#page-9-0) [9.9\)](#page-8-1)<br>■ Aktivierung der Grenzen (siehe Punkt 9.11)
	- **Aktivierung der Grenzen (siehe Punkt 9.11)**<br>• Aktivierung des Schraubenzählers (siehe P
	- Aktivierung des Schraubenzählers (siehe Punkt [9.12\)](#page-10-0)
	- Deaktivieren des Drehmoment[senso](#page-11-1)rs (nur bei B-RAD S)
	- Punktkalibrierung (sie[he Pu](#page-8-0)nkt 9.15)
	- Einheiten (siehe Pun[kt 9.8\)](#page-11-2)<br>Sprache (siehe Punkt 9.16)
	- Sprache (siehe Punkt 9.16)<br>ischalten (nur in Rücksprache i
	- · Freischalten (nur in Rücksprache mit [M-PT](#page-12-2))
	- · Dokumentationssystem (siehe Punkt 9.19)
	- Sperren des erweiterten Menüs

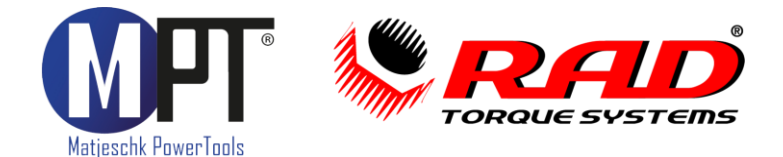

# $9.8.$

<span id="page-8-0"></span>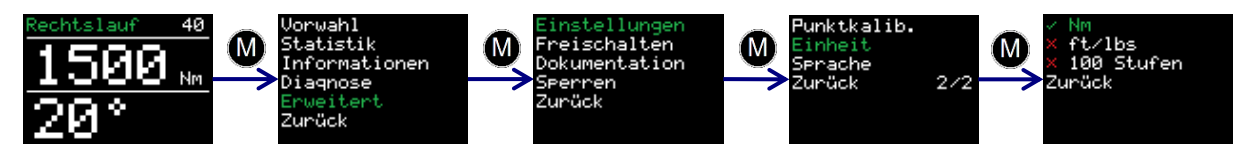

- Die Einheit des Drehmomentes kann im erweiterten Menü eingestellt werden.
- Folgende Drehmomenteinheiten sind möglich:
	-
	- Foot-pound ft/lbs · Foot-pound – ft/lbs
	- · 100 Einstellstufen (Feinere Abstufungen sind auf Anfrage möglich.)
- Nach dem Umstellen der Einheiten ist keine Rekalibrierung erforderlich.
- Wenn im Stufenmodus gearbeitet werden soll, benötigen Sie eine<br>Drehmomenttabelle. Diese kann bei M-PT angefordert werden. Drehmomenttabelle. Diese kann bei M-PT angefordert werden.

## <span id="page-8-1"></span>9.9. Drehwinkel einstellen

- Um einen Weiterdrehwinkel einstellen zu können, muss [die](#page-7-2) Drehwinkeloption bei<br>den erweiterten Einstellungen aktiviert sein (siehe Punkt 9.7).
- Die Einstellung des Weiterdrehwinkels geschieht im Hauptbildschirm.

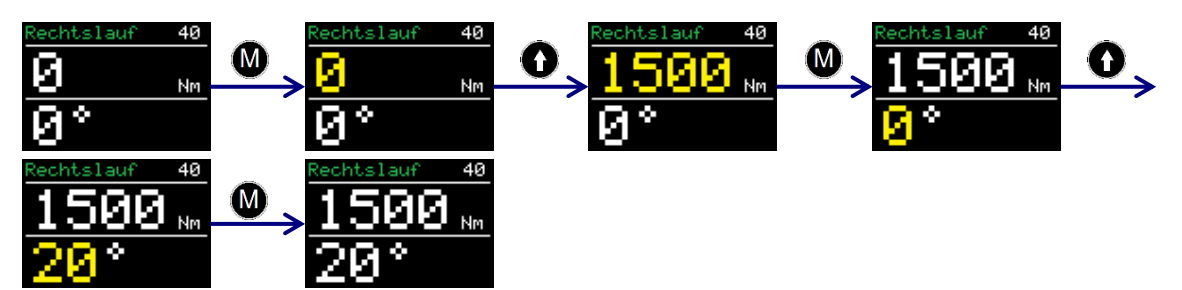

- Durch Drücken der Taste M, wird die Drehmomente[inste](#page-7-1)llung aktiviert.
- Einstellung des Drehmomentes entsprechend Punkt 9.6
- Nach dem Bestätigen des Drehmomentes mit M kann der Drehwinkel eingestellt werden.
- Durch Drücken von ↑ und ↓ wird der Weiterdrehwinkel eingestellt.<br>• Durch erneutes Drücken von M wird der Drehwinkel bestätigt
- Durch erneutes Drücken von M wird der Drehwinkel bestätigt.
- Weiterdrehwinkel können nur zwischen 10° und 360° eingestellt werden.
- werden, schaltet der Schrauber automatisch ab (für technische Daten siehe Punkt 8). werden, schaltet der Schriftstellen, schriftstelle Daten siehe Punkt [8\)](#page-5-2). Die Punkt 8 (für technische Punkt 8).

# <span id="page-8-2"></span>9.10. Vorwahlen

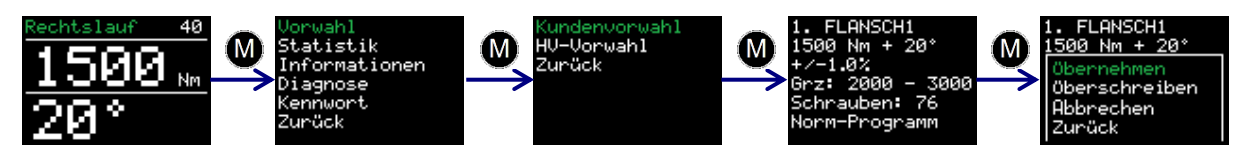

- Das Gerät kann bis zu 10 benutzerdefinierte Vorwahlen speichern.
- Zusätzlich sind Vorwahlen für standardisierte HV-Verbindungen eingespeichert.<br>• Durch langes Drücken der Taste **M** öffnet sich das Hauptmenü
- Durch langes Drücken der Taste M öffnet sich das Hauptmenü.
- Durch erneutes Drücken der Taste M öffnet sich das Vorwahlenmenü.
- Hier kann zwischen der benutzerdefinierten Kundenvorwahl und den HV-Vorwahlen
- In der Vorwahl wird folgendes angezeigt:<br>• Ordnungsnummer der Vorwahl
	- · Ordnungsnummer der Vorwahl
	- · Name der Vorwahl
	- · Drehmoment (siehe Punkt [9.6\)](#page-7-1)

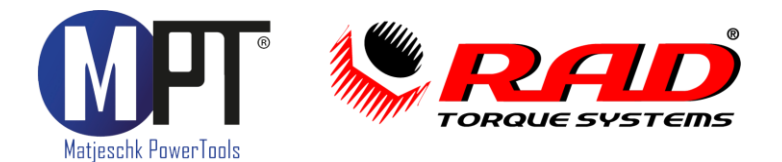

$$
\mathsf{MB}\text{-}\mathsf{RAD}
$$

- · Weiterdrehwinkel (siehe Punkt [9.9\)](#page-8-1)
- · Eingestellte Grenzwerte für den Endanzug [\(sieh](#page-10-0)e Punkt [9.11\)](#page-9-0)
- 
- Eingestellter Schraubenzähler (siehe Punkt 9.12)<br>Ausgewähltes Programm (Normal- oder Prüfprogramm, siehe Punkt 9.18) · Ausgewähltes Programm (Normal- oder Prüfprogramm, siehe Punkt [9.18\)](#page-12-1)
- Mit den Pfeiltasten (**<sup>↑</sup>** und **↓**) können die verschiedenen Vorwahlen ausgewählt
- 
- Durch Drücken der Taste M öffnet sich ein Menü mit folgenden Funktionen:

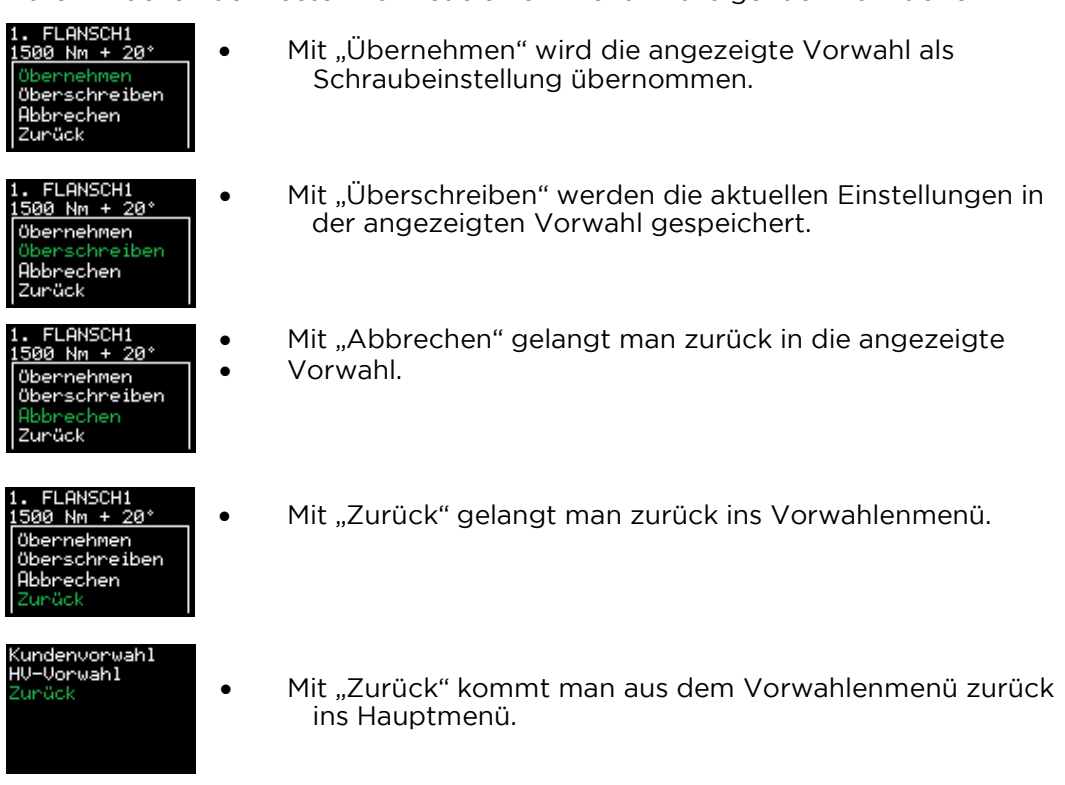

- HV-Vorwahlen können nur ausgewählt und nicht überschrieben werden.
- HV-Vorwahlen werden nur entsprechend des Drehmomentbereiches des Schraubers
- Die vorgespeicherten Anziehmomente für HV-Schrauben beziehen sich auf das<br>11. modifizierte Drehmomentverfahren nach DIN EN 1993-1-8 für die k-Klasse K1 modifizierte Drehmomentverfahren nach DIN EN 1993-1-8 für die k-Klasse K1.

<span id="page-9-0"></span>• Aktiviert und deaktiviert werden die Grenzen in den erweiterten Einstellungen:

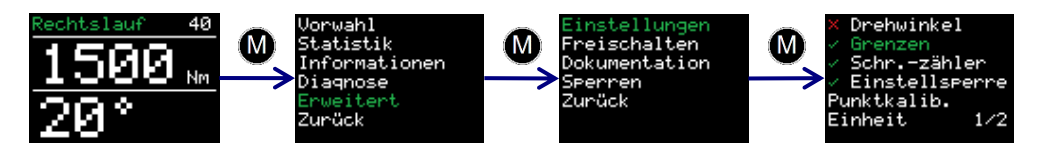

- Für jeden Endanzug können Grenzen definiert werden.
- Bei reinem Drehmomentanzug können Winkelgrenzen festgelegt werden. Der Winkel wird ab Erreichen des Minimalmomentes des Schraubers gezählt.
- Bei Drehmoment-/Drehwinkelanzug können Grenzen für das Enddrehmoment<br>festgelegt werden.
- Eingegeben werden die Grenzen im Hauptbildschirm, nachdem Drehmoment und<br>Weiterdrehwinkel eingestellt wurden. Weiterdrehwinkel eingestellt wurden.

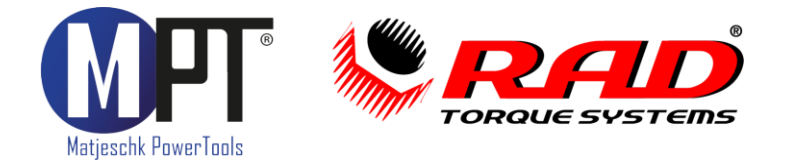

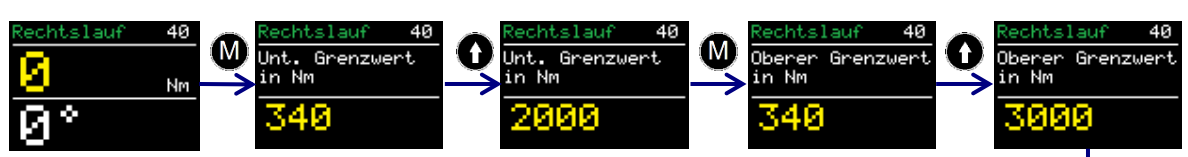

- Die Grenzen werden mit der Taste M bestätigt.
- Die Grenzen [werd](#page-8-2)en beim Speichern als Vorwahl mitgespeichert
- Nach den Grenzwerten kann noch eine zulässige Toleranz auf den<br>eingestellten Abschaltwert eingestellt werden. eingestellten Abschaltwert eingestellt werden.<br>Sollten beim Verschrauben die Grenzen über- oder
- unterschritten werden, wird dies im Bildschirm angezeigt.
- Durch Drücken einer beliebigen Taste wird das Werkzeug wieder<br>entsperrt. entsperrt.

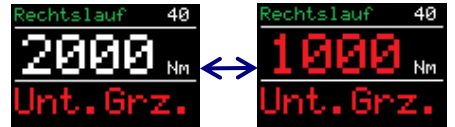

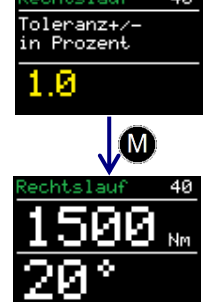

M)

# <span id="page-10-0"></span>9.12. Schraubenzähler

• Aktiviert und deaktiviert wird der Schraubenzähler in den erweiterten Einstellungen:

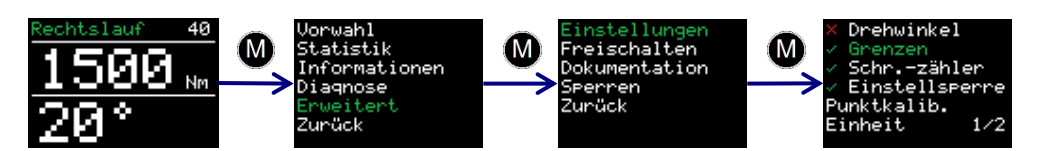

• Eingestellt wird der Schraubenzähler im Hauptbildschirm:

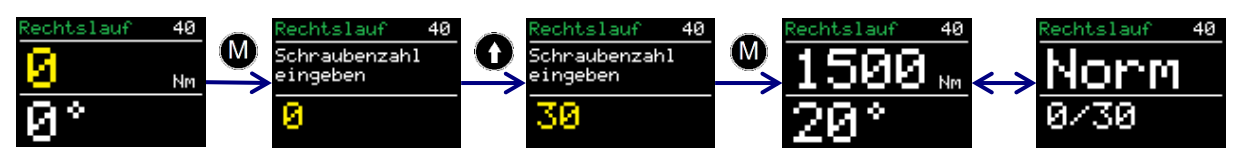

- Wenn der Schraubenzähler aktiviert ist, muss er auf mindestens 1 und kann auf
- Der Schraubenzähler zählt alle abgeschlossenen IO-Schraubvorgänge im Rechtslauf.<br>• Wenn alle Schrauben angezogen wurden sperrt sich das Gerät. Es kann auf zwei
- Wenn alle Schrauben angezogen wurden sperrt sich das Gerät. Es kann auf zwei
	- en Frieutes Einstellen einer Schraubenanzahl<br>• Deaktivieren des Schraubenzählers
		- · Deaktivieren des Schraubenzählers
- Wird der Schrauber bei unvollständigem Schraubenzähler vom Akku entfernt, setzt er die Zählung beim nächsten Start an derselben Stelle fort.
- Um zu verhindern, dass Schrauben doppelt gezählt werden, indem man eine bereits<br>festgezogene Schraube ein zweites Mal anzieht, sollte der Zähler in Kombination mit festgezogene Schraube ein zweites M[al an](#page-9-0)zieht, sollte der Zähler in Kombination mit Drehmomentanzug der untere Prüfwinkel auf z.B. 10° gestellt werden. Drehmomentanzug der untere Prüfwinkel auf z.B. 10° gestellt werden.

- <span id="page-10-1"></span>9.13. Linksabschaltung • Die Linksabschaltung ermöglicht es, das Werkzeug für Verschraubungen einzusetzen, wo eine präzise Drehmoment- und/oder Drehwinkelabschaltung auch
- Aktiviert und deaktiviert wird die Linksabschaltung in den erweiterten Einstellungen unter Frweitert"  $\rightarrow$  Finstellungen"  $\rightarrow$  Inksabschaltung". unter "Erweitert"  $\rightarrow$  "Einstellungen"  $\rightarrow$  "Linksabschaltung".
- Ein grüner Haken signalisiert die aktive und ein rotes Kreuz die inaktive Abschaltung.

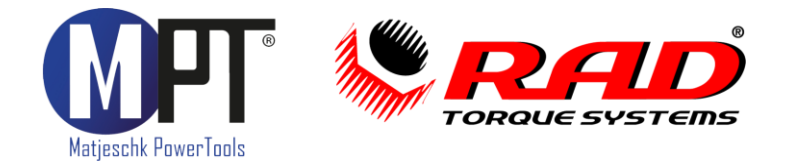

<span id="page-11-0"></span>• Aktiviert und deaktiviert wird die Einstellsperre in den erweiterten Einstellungen:

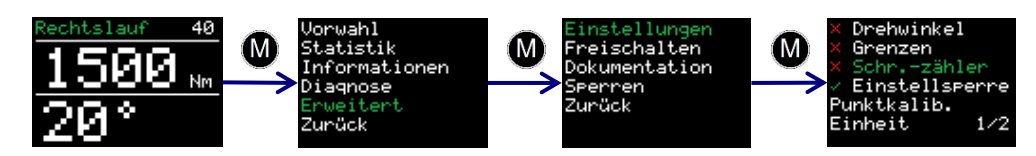

- Ist die Einstellsperre aktiv, kann das Drehmoment nicht mehr verstellt werden.
- [Es kö](#page-8-2)nnen nur noch Drehmomente aus den Vorwahlen gewählt werden (siehe Punkt 9.10).

<span id="page-11-1"></span>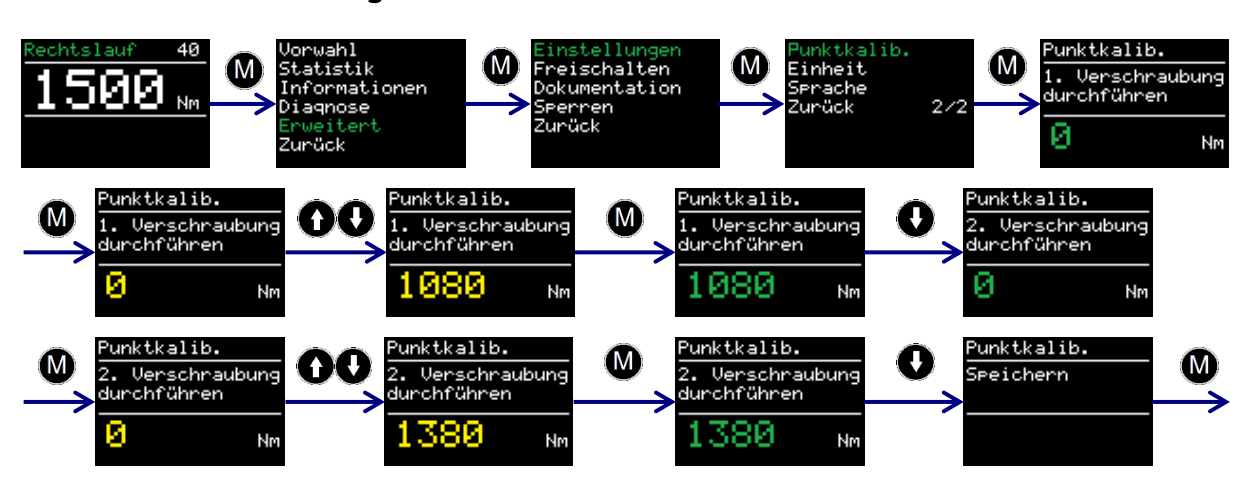

- Mit der Punktkalibrierung kann die Genauigkeit des Schraubers auf einem<br>bestimmten Schraubfall erhöht werden.
- Zum Gegenmessen des real[en M](#page-20-1)oments benötigen Sie ein Messmittel (z.B. eine<br>Smart Socket™, siehe Punkt 16.6).
- Das gewünschte Drehmoment wird im Hauptbildschirm eingestellt.<br>• Die Punktkalibrierung kann in den Vorwahlen gespeichert werden (
- [Die P](#page-8-2)unktkalibrierung kann in den Vorwahlen gespeichert werden (siehe Punkt
- **•** Aktiviert wird die Punktkalibrierung im erweiterten Menü unter "Punktkalib."<br>• Im Display erscheint 1 Verschraubung durchführen"
- Im Display erscheint "1. Verschraubung durchführen".
- Jetzt wird der erste Schraubvorgang ausgeführt.
- Das Ergebnis wird im Display eingetragen.
- Mit **<sup>↓</sup>** wird die zweite Verschraubung angewählt.
- Jetzt wird der zweite Schraubvorgang durchgeführt.
- Das Ergebnis wird im Display eingetragen.
- Mit **<sup>↓</sup>** und anschließend M wird die Punktkalibrierung abgeschlossen.

# <span id="page-11-2"></span>9.16. Sprachen

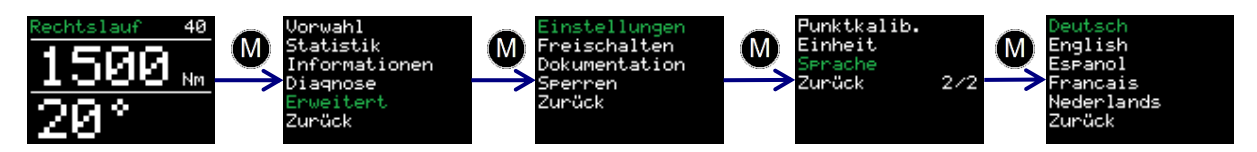

- In den erweiterten Einstellungen kann zwischen 5 Sprachen gewählt werden: · Deutsch, Englisch, Spanisch, Französisch, Niederländisch
- Nach Bestätigung der Sprache startet sich der Schrauber neu.

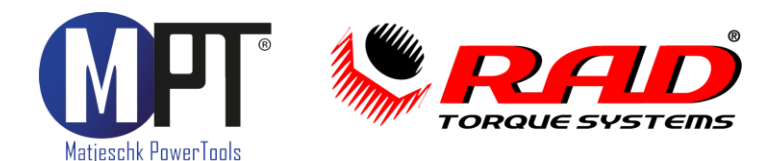

# <span id="page-12-0"></span>9.17. Freidrehwinkel

- Unter diesem Menüpunkt kann der Freidrehwinkel stufenlos von 0-360° eingestellt werden. Sobald eine Last, größer des minimalen Drehmomentwertes, erreicht wurde, dreht das Werkzeug in umgekehrte Richtung zurück. Dabei dreht das Schraubgerät, nach einer erfolgreichen Verschraubung bzw. nach Loslassen des Einschalters, um den eingestellten Freidrehwinkel zurück.
- Sollte bei der Lastfreischaltung ein Drehmoment festgestellt werden, zum Beispiel<br>beim Laufen gegen ein Hindernis, wird der Freilauf sofort abgebrochen. beim Laufen gegen ein Hindernis, wird der Freilauf sofort abgebrochen.

- <span id="page-12-1"></span>9.18. Prüfprogramm<br>• Das Prüfprogramm gehört NICHT zur Standardausstattung der Serie MB-RAD, kann aber optional damit ausgestattet bzw. nachgerüstet werden. M-PT berät Sie gerne!
- Das Prüfprogramm ist speziell zum Prüfen fester Schraubverbindungen entwickelt<br>worden.
- Dieses kann über die Programmwahl eingestellt werden:

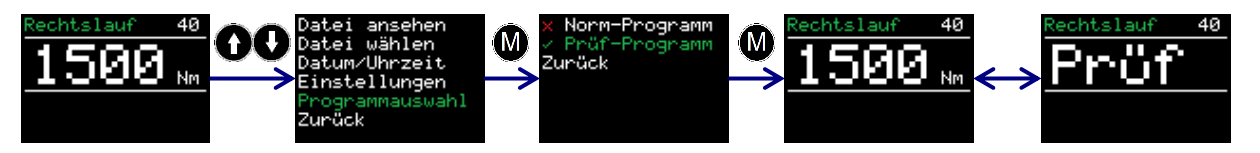

- Bei eingestelltem Prüfprogramm zeigt die Anzeige abwechselnd das Wort "Prüf"<br>und den eingestellten Drehmomentwert.
- Das Prüfprogramm baut das eingestellte Drehmoment langsam auf.<br>• Ist das tatsächliche Moment auf der Schraube geringer als das Prüfr
- Ist das tatsächliche Moment auf der Schraube geringer als das Prüfmoment, dreht der Schrauber die Schraube bis zu dem eingestellten Drehmoment nach.
- Nach Abschluss des Vorgangs wird im Display der Nachdrehwinkel angezeigt. • Nach Abschluss des Vorgangs wird im Display der Nachdrehwinkel angezeigt.
- [Wen](#page-9-0)n in den erweiterten Einstellungen die Grenzen aktiviert wurden (siehe Punkt  $\overline{9.11}$ ), wertet der Schrauber den Nachdrehwinkel Regission (siehe Regission) ers der Schrauber der Schrauber der Schrauber der Schrauber der Schrauber der Schrauber der Schrauber der Nach<br>Die Schrauber der Schrauber der Schrauber der Schrauber der Schrauber der Schrauber der Schrauber der Schraube
- Liegt der Nachdrehwinkel außerhalb der • Liegt der Nachdrehwinkel außerhalb der Kürzel "ob. Grz." oder "unt. Grz." erscheint.
- Der Fehler kann durch Drücken einer beliebigen Taste quittiert<br>werden.
- Liegt der Nachdrehwinkel innerhalb der eingestellten Grenzen, wird<br>die Anzeige grün und der Nachdrehwinkel wird angezeigt.
- Der Schrauber dreht im Prüfprogramm langsamer als im<br>Normalprogramm.
- Durch elastische Verformung des Reaktionsarms wird auch bei festen<br>Schraubverbindungen ein Nachdrehwinkel von ca. 1 3° angezeigt. Die Beginn der Prüfung ermittelt und bei der Auswertung berücksichtigt werden. Beginn der Prüfung ermittelt und bei der Auswertung berücksichtigt werden.

- <span id="page-12-2"></span>• Das Dokumentationssystem gehört NICHT zur Standardausstattung. Wird dieses<br>benötigt, stellt die Serie B-RAD S eine passende Alternative dar. M-PT berät Sie benötigt, stellt die Serie **B-RAD S** eine passende Alternative dar. M-PT berät Sie gerne!
- Wenn das Dokumentationssystem aktiviert ist, erscheint im erweiterten Menü der<br>Unterpunkt "Dokumentation".
- Schneller kommt man ins Dokumentationsmenü durch gleichzeitiges Drücken der<br>beiden Pfeiltasten.

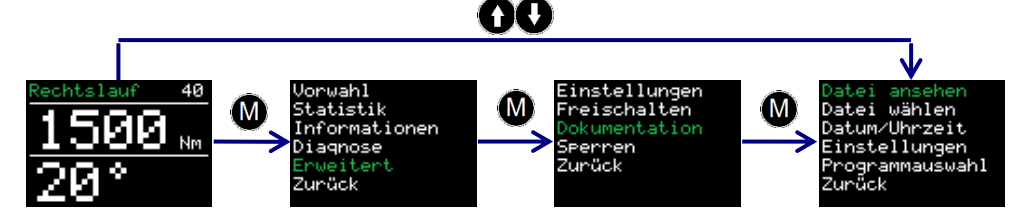

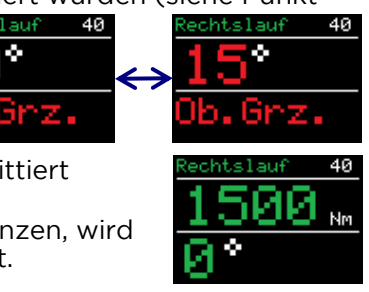

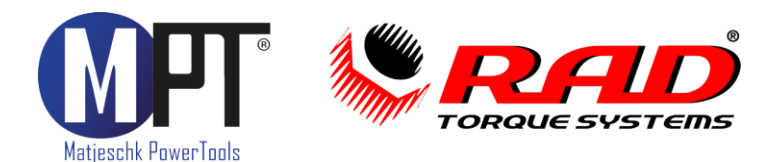

- Im Dokumentationsmenü befinden sich folgende Unterpunkte:
	- Datei ansehen: Hier können die Daten zu allen abgeschlossenen<br>Verschraubungen angesehen werden.
		- Datei wählen: Hier kann eine neue Datei angelegt werden.
		- · Datei wählen: Hier kann eine neue Datei angelegt werden. · Datum/Uhr[zeit: H](#page-13-0)ier kann die aktuelle Uhrzeit eingestellt werden (siehe dazu
		- · [Eins](#page-13-1)tellungen: Hier kann die Eingabe der Werker-ID (siehe dazu auch Punkt<br>9.21) und der Datentransfer zum PC aktiviert und deaktiviert werden.

Aktiv: STANDARD

Speichern

- Verwendetes Programm: Hier kann zwis[chen](#page-12-1) Normal- und Prüfprogramm<br>gewählt werden (siehe dazu auch Punkt 9.18)
- In den Dateien werden folgende Daten gespeichert:<br>• Laufende Nummer: Diese wird für iede Versch
	- Laufende Nummer: Diese wird für jede Verschraubung<br>vergeben, die ein Drehmoment oberhalb des minimalen Werkzeugdrehmomentes aufbringt.
	- Vorgangsnummer: Diese wird für jede im Rechtslauf<br>erfolgreich angezogene Schraube vergeben.
	- · Datum und Uhrzeit des Schraubvorgangs<br>· Eingestelltes und erreichtes Drehmoment
	- Eingestelltes und erreichtes Drehmoment<br>Eingestellte Drehmomenteinheit
	- · Eingestellte Drehmomenteinheit
	- · Eingestellter und erreichter Drehwinkel
	- · Endmoment bei Drehwinkelanzug
	- · Eingestellte Grenzen (siehe Punkt [9.11\)](#page-9-0)
	- Gesamtdrehwinkel und Schraubzeit<br>Akkuspannung
	- · Akkuspannung
	- · Verwendetes Progra[mm \(N](#page-13-1)ormal- oder Prüfprogramm)
	- · Benutzer (siehe Punkt 9.21)
- Unter "Datei wählen" kann eine neue Datei angelegt werden.<br>• Mit Speichern" wird diese aktiviert
- Mit "Speichern" wird diese aktiviert.
- Durch langes Drücken der Taste M wird die<br>Eingabe gelöscht.
- Beim Speichern einer leeren Eingabe wird<br>automatisch die letzte Datei weiter automatisch die letzte Datei weiter genutzt.

<span id="page-13-0"></span>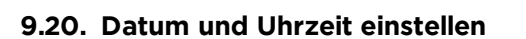

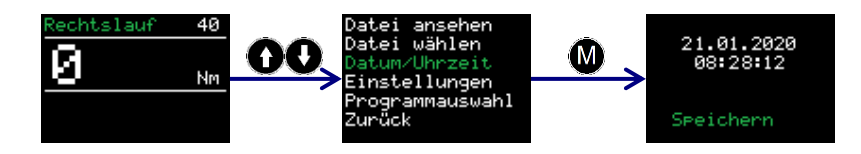

- Datum und Uhrzeit werden im System nur angezeigt und genutzt, wenn das Dokumentationssystem aktiviert ist.
- Diese können auch nur eingestellt werden, wenn Si[e mi](#page-7-2)t Ihrem Kennwort das<br>erweiterte Menü freigeschalten haben (siehe Punkt 9.7).
- [Die](#page-17-0) Uhr kann über die mitgelieferte Software synchronisiert werden (siehe Punkt 11.6). 11.6).

## <span id="page-13-1"></span>9.21. Werker-ID 9.21. Werker-ID

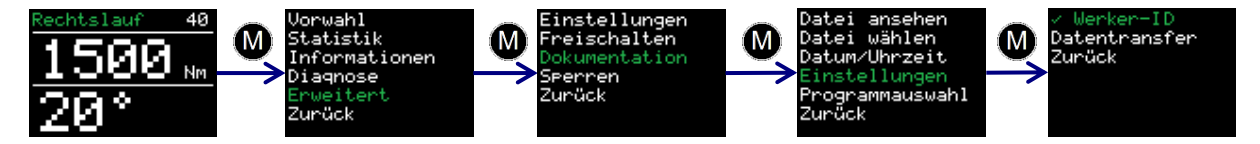

- Aktiviert und deaktiviert wird die Werker-ID in den Dokumentationseinstellungen.
- Ist die Option aktiviert, wird beim Einschalten des Werkzeugs eine 8-stellige Werker-<br>ID vergeben. Diese wird in der Dokumentation mitgeschrieben. ID vergeben. Diese wird in der Dokumentation mitgeschrieben.

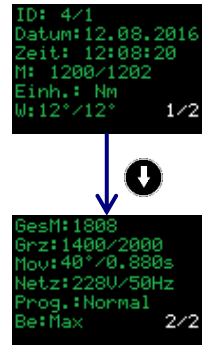

¥ti∪: SIANDARD ANSCH

Peichern

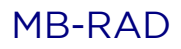

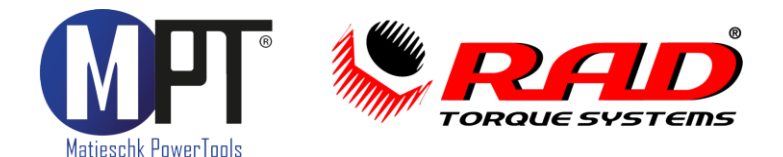

# <span id="page-14-0"></span>9.22. Gesamt- und Wartungszähler

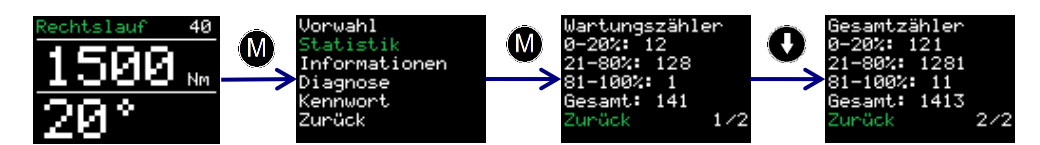

- Unter dem Menüeintrag "Statistik" sind die Wartungs- und Gesamtzähler zu finden.
- Der Wartungszähler gibt die Anzahl der Verschraubungen seit der letzten Wartung
- Der Gesamtzähler gibt die Anzahl aller Verschraubungen mit diesem Gerät an.<br>• Die Zähler sind unterteilt in:
- - Die Zähler sind unterteilt in:<br> $\cdot \quad 0 20$  % des Maximalmomentes
		- 21 80 % des Maximalmomentes
		- 81 100 % des Maximalmomentes · 81 – 100 % des Maximalmomentes
		- · 0 100 % des Maximalmomentes ("Gesamt")<br>·h mehr als 20 000 Verschraubungen erscheint b
- Nach mehr als 20.000 Verschraubungen erscheint beim Einschalten des Gerätes auf dem Display der Hinweis "Wartung planen".

# <span id="page-14-1"></span>9.23. Informationen zum Werkzeug

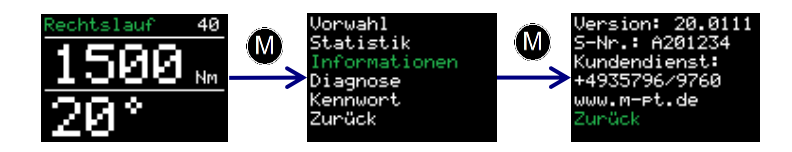

- Unter dem Menüeintrag "Informationen" werden folgende Infos angezeigt:<br>
Versionsnummer der Software
	-
	- Seriennummer des Werkzeugs · Seriennummer des Werkzeugs
	- · Telefonnummer des Kundendienstes
	- Internetseite des Herstellers

- <span id="page-14-2"></span>• Unter dem Menüeintrag "Diagnose" werden diverse Daten zum Werkzeug angezeigt.<br>• Der Eintrag, Status" zeigt, wie weit der Zyklus bis zur nächsten Wartung.
- Der Eintrag "Status" zeigt, wie weit der Zyklus bis zur nächsten Wartung fortgeschritten ist. Bei 100% sollten Sie das Werkzeug warten lassen.
- <span id="page-14-3"></span>• Dieses Menü dient lediglich der Fernwartung per Telefon.

- Drücken Sie die Tasten **M** und ↑ gleichzeitig für 3s um die Tastensperre zu aktivieren.<br>• Ilm die Tastensperre zu deaktivieren, drücken Sie die Tasten **M** und ↑ gleichzeitig für
- Um die Tastensperre zu deaktivieren, drücken Sie die Tasten M und **<sup>↑</sup>** gleichzeitig für
- **Bei aktiver Tastensperre ist keine Bedienung des Displays möglich.**<br>• Das Werkzeug arbeitet bei aktiver Tastensperre wie eingestellt
- Das Werkzeug arbeitet bei aktiver Tastensperre wie eingestellt.

<span id="page-14-4"></span>9.26. Temperaturüberwachung<br>Die Temperaturüberwachung verhindert, dass sich das Werkzeug zu stark erhitzt. Ab einer Motortemperatur von 120°C wird eine Warnung angezeigt.  $\frac{1}{2}$ Motortemperatur von 120°C wird eine Warnung angezeigt.

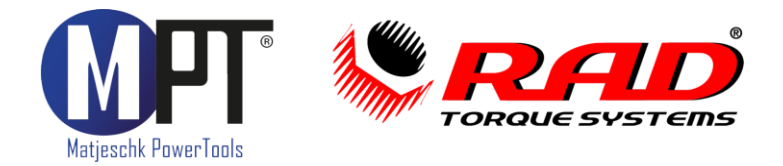

# <span id="page-15-0"></span>10. Abstützen des Reaktionsarms<br>Reaktionsarm-Höhe:

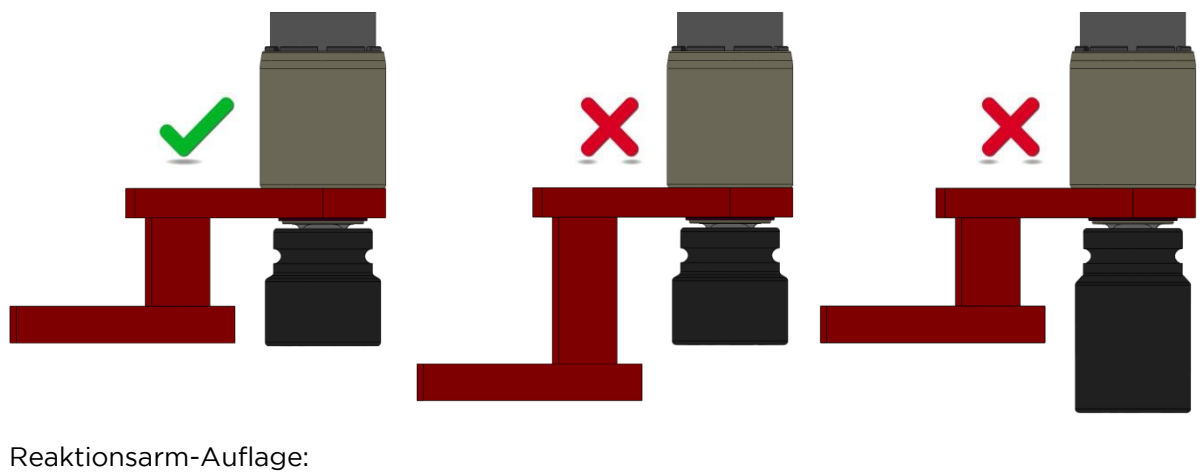

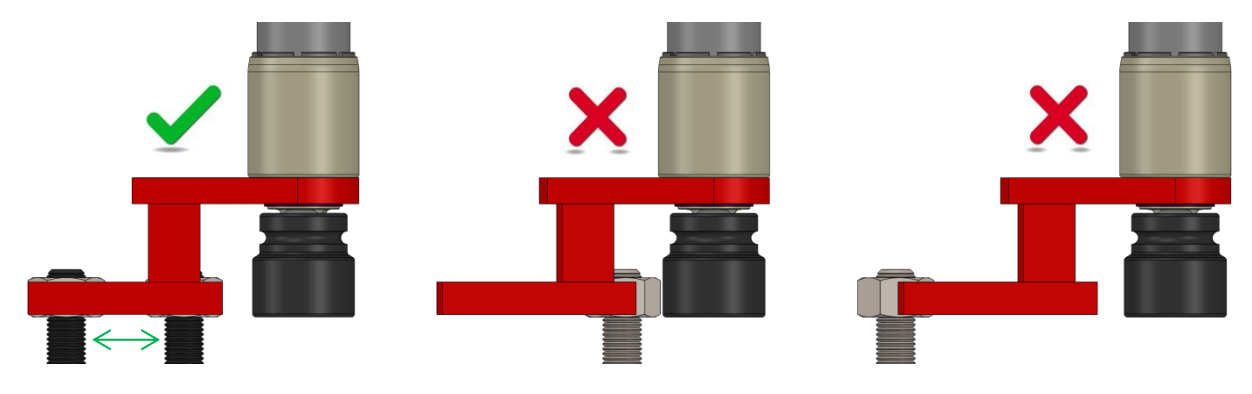

Quetschgefahr:

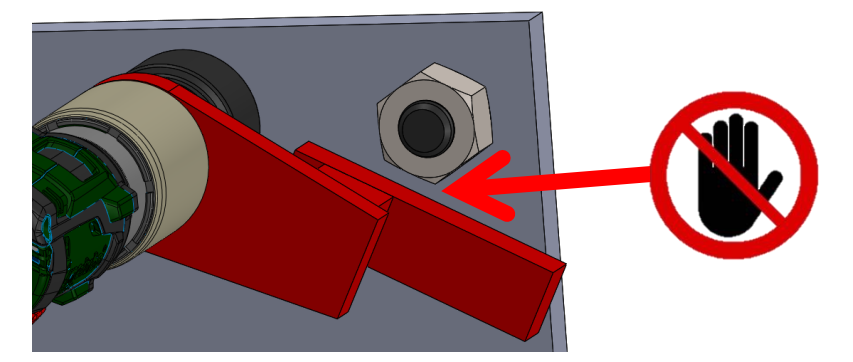

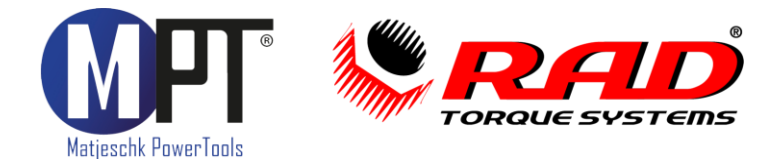

# <span id="page-16-0"></span>11. PC-Software zum Dokumentationssystem

## <span id="page-16-1"></span> $11.1.$ Den Schrauber als Bluetooth-Gerät unter Windows hinzufügen

- 1. Installieren Sie den mitgelieferten Bluetooth-Stick
- 2. Aktivieren Sie die Datenverbindung an Ihrem Schrauber. Gehen Sie dazu in der Schraubersteuerung auf Menü → Erweitert → Dokumentation → Einstellungen →<br>Datentransfer.
- Wählen Sie an
- 4. Wählen Sie "Gerät hinzufügen". Teilinden Punkt "Geräte und Drucker".
- 5. Wählen Sie die Seriennummer o
- 6. Klicken Sie auf "Weiter".
- 7. Wenn der Schrauber erfolgreich hinzugefügt wurde, klicken Sie auf "Schließen".
- 8. Klicken Sie jetzt im Fenster "Geräte und Drucker" mit der rechten Maustaste auf die Seriennummer des Schraubers.
- 9. Wählen Sie dort den Punkt "Eigenschaften".
- 10. Wählen Sie den Reiter "Hardware".
- 11. In der Namensbezeichnung der Bluetooth-Verbindung finden Sie den dazugehörigen COM-Port (z.B. "COM11").
- <span id="page-16-2"></span>12. Schließen Sie alle Fenster.

## 11.2. Installation der Software unter Windows

- 13. Installieren Sie die Software, indem Sie "setup.exe" starten.
- 14. Bestätigen Sie die Lizenzbedingungen und klicken Sie auf "Weiter".
- 15. Wählen Sie einen Installationsort aus und klicken Sie auf "Weiter".
- 16. Nach erfolgreicher Installation klicken Sie auf "Schließen"
- 17. Beenden Sie die Datenverbindung an Ihrem Gerät durch I 17. Beenden Sie die Datenverbindung an Ihrem Gerät durch Drücken auf "Zurück".

- <span id="page-16-3"></span>**11.3. Einrichten der Software**<br>1. Öffnen Sie die Software "MB-RAD-Datalogger" durch den Link auf Ihrem Desktop.
- 2. Wählen Sie unter "Port wählen" den COM-Port aus, den Sie in 11.1 ermittelt haben  $(Z.B.$  "COM $11$ ").  $\sum_{i=1}^{n}$

## <span id="page-16-4"></span>11.4. Auslesen der Daten

- Aktivieren Sie die Datenverbindung an Ihrem Schrauber. Gehen Sie dazu ins Menü →<br>Frweitert → Dokumentation → Finstellungen → Datentransfer Erweitert <sup>→</sup> Dokumentation <sup>→</sup> Einstellungen <sup>→</sup> Datentransfer.
- Klicken Sie auf "Daten laden".
- Wenn Sie den Schrauber zum ersten Mal auswählen, geben Sie eine eigene<br>Bezeichnung dafür ein. Das kann z.B. eine Inventarnummer oder ein beliebiger Name  $B$ ein. Das kann z.B. eine Inventarium mer oder eine Inventarium  $\mathcal{L}$
- **Bestätigen Sie mit "Speichern".**<br>• Wenn Sie eine neue Datei lader
- Wenn Sie eine neue Datei laden, geben Sie eine eigene Bezeichnung, z.B. Anlagen-
- Bestätigen Sie mit "Speichern".<br>• Unten links im Bildschirm sehen '
- Unten links im Bildschirm sehen Sie den Fortschritt des Downloads. Es werden ca. 3<br>Datensätze pro Sekunde heruntergeladen.
- Wenn der Download beendet ist, können oben links der Schrauber und die Datei<br>ausgewählt werden.
- Es erscheinen der Name des Schraubers und der Datei, sowie eine Tabelle mit den aufgezeichneten Daten. aufgezeichneten Daten.

- <span id="page-16-5"></span>• Zum Drucken auf einem Drucker wählen Sie im Reiter "Menü" den Eintrag "Drucken".<br>• Zum Speichern als PDE wählen Sie im Druckmenü einen PDE-Drucker Auf der
- Zum Speichern als PDF wählen Sie im Druckmenü einen PDF-Drucker. Auf der Installations-CD wird ein kostenloser PDF-Drucker mitgeliefert.
- Zum Speichern als .csv oder .xlsx-Datei wählen Sie im Reiter "Menü" den Eintrag<br>Fxportieren" und dann die entsprechende Datei-Endung. "Exportieren" und dann die entsprechende Datei-Endung.

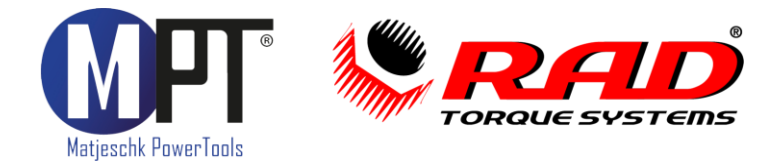

- <span id="page-17-0"></span>**11.6. Uhr synchronisieren**<br>• Aktivieren Sie die Datenverbindung am Schrauber. Gehen Sie dazu in der Schrauber-• Aktivieren Sie die Datenverbindung am Schrauber. Gehen Sie dazu in der Schrauber-<br>• steuerung auf Menü → Erweitert → Dokumentation → Einstellungen → steuerung auf Menü → Erweitert → Dokumentation → Einstellungen →<br>Datentransfer.
- Wählen Sie unter dem Reiter "Menü" den Eintrag "Uhr synchronisieren".

# <span id="page-17-1"></span>12. Fehlerbehebung

12. Fehlerbehebung kontaktieren Sie M-PT.

<span id="page-17-2"></span>12.1. Fehlermeldung: "Fehler Überhitzung"<br>Ursache: Der Motor, der Akku, oder die Steuerelektronik ist zu heiß. Lassen Sie das Gerät abkühlen. Der Motor, der Akku, oder die Steuerelektronik ist zu heiß. Lassen Sie das Geräte zu heiß. Lassen Si

# <span id="page-17-3"></span>12.2. Fehlermeldung: "Insert SD-Card"<br>Ursache: SD-Karte wurde nicht erkannt.

<span id="page-17-4"></span>**12.3. Fehlermeldung: "Nullpunkt"**<br>Ursache: Beim Einschalten des B-RAD S ist das Getriebe verspannt. Lassen Sie das Gerät im Linkslauf drehen, um die Last vom Getriebe abzubauen. Linkslauf drehen, um die Last vom Getriebe abzubauen.

<span id="page-17-5"></span>**12.4. Fehlermeldung: "Fehler Sensor"**<br>Ursache: Die Messelektronik des B-RAD S sendet keine Messwerte. Bei wiederholtem Auftreten muss das Gerät zu M-PT gesendet werden. Um Arbeiten abzuschließen kann die Sensorfunktion im erweiterten Menü deaktiviert werden. Das Gerät arbeitet dann nach Stromabschaltung. Stromabschaltung.

# <span id="page-17-6"></span>12.5. Fehler: Statt Buchstaben erscheinen nur Striche im Display<br>Ursache: SD-Karte wurde nicht erkannt.

<span id="page-17-7"></span>Ursache: SD-Karte wurde nicht erkannt.

## 12.6. Fehler: Datum und Uhrzeit fehlerhaft

Mögliche Fehlerursachen:

- Das Gerät befindet sich in einer anderen Zeitzone.<br>• Interne Batterie ist leer
	- Interne Batterie ist leer.

## <span id="page-17-8"></span>12.7. Fehler: Minimal- oder Maximal-Moment lassen sich nicht einstellen

Mögliche Fehlerursachen:

- Kalibrierung fehlerhaft<br>• Interner Speicher fehle
	- Interner Speicher fehlerhaft

# <span id="page-17-9"></span>12.8. Fehler: Gerät reagiert nicht auf Tasten<br>Mögliche Fehlerursachen:

- Interner Softwarefehler. Das Gerät muss neu gestartet werden.<br>• Folientastatur defekt
	- Folientastatur defekt.

# <span id="page-17-10"></span>12.9. Fehler: Bedientaster wird gedrückt, aber Schrauber dreht sich nicht Mögliche Fehlerursachen:

- Drehmomenteinstellung auf 0 Nm.<br>• Schraubenzähler aktiviert und auf
	- Schraubenzähler aktiviert und auf 0 gestellt.
	- Schraubenzähler aktiviert und alle Verschraubungen abgeschlossen.
	- Bedientaster defekt.

# <span id="page-17-11"></span>12.10. Fehler: Gerät löst im Linkslauf die Schrauben nicht Mögliche Fehlerursachen:

- Benötigtes Drehmoment ist höher als das Maximalmoment des Schraubers.<br>• Rechts-Links-Umschalter defekt
	- Rechts-Links-Umschalter defekt.

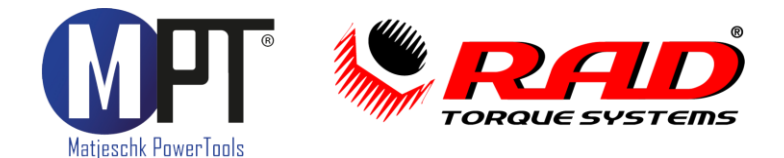

# <span id="page-18-0"></span>12.11. Fehler: Gerät zeigt nach der Verschraubung eine Fehlermeldung Mögliche Fehlerursachen:

- Grenzen sind aktiv und falsch eingestellt.<br>• Grenzen sind aktiv und Toleranz falsch ei
	- Grenzen sind aktiv und Toleranz falsch eingestellt.
	- Schraube wurde überzogen, z.B. beim nochmaligen Anziehen einer festen
	- Der Schrauber hat bei der Drehwinkelverschraubung sein Maximal-Moment erreicht. Um das Getriebe zu schützen, schaltet der Schrauber automatisch ab und gibt eine Fehlermeldung zurück.
	- Der Bedientaster wurde vor dem Abschalten des Gerätes losgelassen.

# <span id="page-18-1"></span>13. Zubehör

## 13.1. Werkzeugaufhängung

<span id="page-18-2"></span>Um die Arbeit zu erleichtern gibt es für alle Werkzeuge Aufhängungen. Diese werden am Getriebe befestigt. Damit können die Werkzeuge zum Beispiel an einem Balancer aufgehangen werden. Für die richtige Aufhängung fragen Sie bei M-PT nach.

<span id="page-18-3"></span>**13.2. Verlängerungen**<br>Um an enge Stellen zu kommen, z.B. tiefe Radnaben, sind Verlängerungen notwendig. Diese gibt es in unterschiedlichen Längen für alle Werkzeuge. Fragen Sie diese bei M-PT an. alle Werkzeuge. Fragen Sie diese bei M-PT an.

<span id="page-18-4"></span>**13.3. Stecknüsse und Sicherungen**<br>Stecknüsse und Reaktionsarme müssen aufeinander abgestimmt sein. Um ein optimales System zu bekommen, fragen Sie die Stecknüsse und Sicherungen bei M-PT an. Sicherungen bei M-PT an.

# <span id="page-18-5"></span>14. Haftungsausschluss

14. Haftungsausschlusse Diese Bedienungsanleitung wurde mit größter Sorgfalt erstellt. Sollten Ihnen dennoch Adresse mit.

M-PT übernimmt keinerlei Haftung für technische und typographische Fehler und behält sich das Recht vor, jederzeit ohne vorherige Ankündigung Änderungen am Produkt und an den Bedienungsanleitungen vorzunehmen.

M-PT ist nicht für direkte und indirekte Folgeschäden haftbar oder verantwortlich, die in Verbindung mit der Ausstattung, der Leistung und dem Einsatz dieses Produkts entstehen. Es wird keinerlei Garantie für den Inhalt dieses Dokuments übernommen.

Bei Schäden die durch Nichtbeachten dieser Bedienungsanleitung verursacht werden. erlischt der Garantieanspruch. Für Folgeschäden übernimmt M-PT keine Haftung! erlischt der Garantieanspruch. Für Folgeschäden übernimmt M-PT keine Haftung!

# <span id="page-18-7"></span><span id="page-18-6"></span>15. Wartung und Service

- Um die Funktionstüchtigkeit und Sicherheit des Schraubers zu gewährleisten, muss<br>dieser regelmäßig gewartet werden. dieser regelmäßig gewartet werden.<br>Lassen Sie Montage, Neueinstellungen, Änderungen, Erweiterungen und
- Reparaturen des Gerätes ausschließlich durch M-PT oder einer von M-PT autorisierten Stelle ausführen.
- Die Sicherheit für den Bedienenden und ein störungsfreier Betrieb des Gerätes sind<br>nur gewährleistet, wenn Originalkomponenten von M-PT verwendet werden. Dies nur gewährleistet, wenn Originalkomponenten von M-PT verwendet werden. Dies gilt für alle Geräteteile, Zubehör und Ersatzteile. gilt für alle Geräteteile, Zubehör und Ersatzteile.

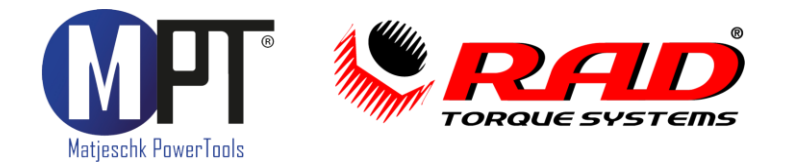

<span id="page-19-0"></span>**15.2. Sichtkontrollen**<br>In regelmäßigen Abständen sollten durch den Anwender Sichtkontrollen auf folgende Punkte durch geführt werden:

- Äußere Beschädigungen
- Funktion der beweglichen Teile • Funktion der beweglichen Teile
- Beschädigungen an Abtrieb und Reaktionsarm

## <span id="page-19-1"></span>15.3. Serviceintervalle

- Der Abstand der Serviceintervalle ist von der Nutzung des Werkzeugs abhängig.<br>• Bei dauerhaftem Verschrauben bis 80% des Maximaldrehmomentes wird eine
- Bei dauerhaftem Verschrauben bis 80% des Maximaldrehmomentes wird eine Wartung nach 20.000 Verschraubungen empfohlen.
- Ein individuelles, auf Ihren Einsatzfall abgestimmtes, Wartungsintervall können Sie<br>mit den Servicetechnikern von M-PT festlegen. mit den Servicetechnikern von M-PT festlegen.

## <span id="page-19-2"></span>15.4. Reparaturüberbrückung

• Wenn Sie während der Reparatur oder Wartung ein Ersatzgerät zur Überbrückung<br>benötigen, können Sie gern bei M-PT ein Mietgerät anfordern. benötigen, können Sie gern bei M-PT ein Mietgerät anfordern.

## <span id="page-19-3"></span>15.5. Kalibrierung

- 15.5. Kalibrierung Die Werkskalibrierung des MB-RAD und B-RAD S ist ein Jahr gültig.
- <span id="page-19-4"></span>• Die Gültigkeit ist unabhängig von der Einsatzhäufigkeit des Werkzeugs.

# **15.6. Kontakt für Wartungen und Reparaturen**<br>M-PT Matjeschk-PowerTools GmbH & Co. KG

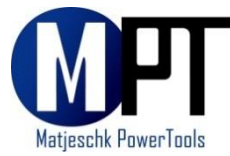

Am Sägewerk 11 01920 Ralbitz-Rosenthal Tel.: +49 (0) 35796 / 9760 E-Mail: mail@m-pt.de E-Mail: mail@m-pt.de

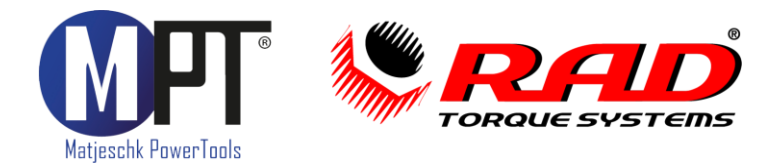

# <span id="page-20-0"></span>16. Produktübersicht

# 16.1. Akku-Schrauber

- Drehmomentbereich 30-15.000Nm
- Wiederholgenauigkeit ab +2,8%
- Wiederholgenauigkeit ab <u>+</u>2,8%<br>• Drehmoment-/Drehwinkel-Anzi • Drehmoment-/Drehwinkel-Anziehverfahren
- 
- Umfangreiche Dokumentation • Prüfprogramm für Schraubenwartung
- Grenzwertüberwachung

## 16.2. Elektro-Schrauber

- Drehmomentbereich 65-16.500Nm<br>• Wiederholgenaujgkeit ab +2.8%
- Wiederholgenauigkeit ab <u>+</u>2,8%<br>• Drehmoment-/Drehwinkel-Anzi
- Drehmoment-/Drehwinkel-Anziehverfahren
- Umfangreiche Dokumentation
- Prüfprogramm für Schraubenwartung
- Grenzwertüberwachung

# 16.3. Pneumatik-Schrauber

- Drehmomentbereich 35–15.000Nm<br>• Wiederholgenaujgkeit +5.0%
- Wiederholgenauigkeit +5,0%
- ATEX-Zertifizierung optional

## 16.4. Hydraulische Schrauber

- Drehmomentbereich 110-101.600Nm<br>• Wiederholgenaujgkeit +3.0%
- Wiederholgenauigkeit +3,0%
- Vierkant- und Kassettenschrauber
- 360°x180°-Anschlussdrehgelenk

- Druckbereich 700–2.000bar<br>• Für Hydraulikschrauber und Spann
- Für Hydraulikschrauber und Spannzylinder<br>• Umfangreiche Dokumentation
- Umfangreiche Dokumentation

## <span id="page-20-1"></span>16.6. Software für Schraubtechnik

- Dokumentationssystem für Datenerfassung • Dokumentationssystem für Datenerfassung
- Prüfprogramm zur Überprüfung von festen Schraubverbindungen<br>• ProTight™ Werkerleitsystem
- ProTight™ Werkerleitsystem
- BoltPilot® Datenüberwachung

# 16.7. Drehmoment-Messtechnik SMART SOCKET<br>• Absolute Genauigkeit +1.0%

- Absolute Genauigkeit <u>+</u>1,0%<br>• Grafische Anzeige des Dreh
- Grafische Anzeige des Drehmomentverlaufes
- Datenerfassungssoftware

• Für alle Anwendungen finden Sie das richtige Werkzeug auch in unserem Mietpark.<br>• Für alle Anwendungen finden Sie das richtige Werkzeug auch in unserem Mietpark.

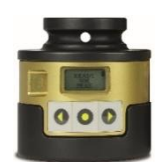

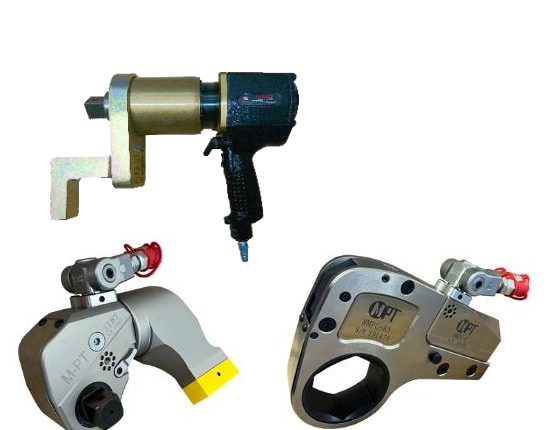

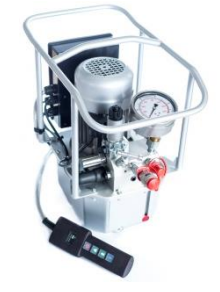